Eric Holcomb, Governor State of Indiana

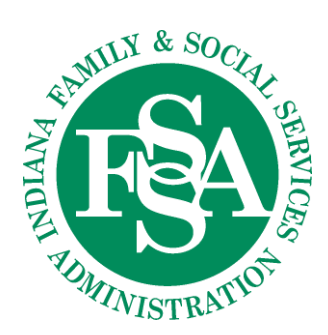

*Indiana Health Coverage Programs*

111 MONUMENT CIRCLE, SUITE 4200 INDIANAPOLIS, IN 46204-5108

> INDIANA MEDICAID HOTLINE 1-800-457-4515

> > www.in.gov/medicaid

## **Indiana FADS Secure File Transfer Protocol Instructions**

To secure protected health information (PHI) involved in the audit process, the Indiana Family and Social Services Administration (FSSA) Office of Medicaid Policy and Planning (OMPP) requests that providers use the Indiana Fraud and Abuse Detection System (FADS) Secure File Transfer Protocol (SFTP) to submit and access documentation.

After submitting the *Indiana FADS Secure File Transfer Protocol Form*, providers will receive a response from the FADS vendor, Deloitte, at [IndianaFADS@deloitte.com.](mailto:IndianaFADS@deloitte.com)

Providers will need to follow these steps to access their account:

- 1. Go to [https://filetransfer1.deloitte.com](https://filetransfer1.deloitte.com/) using either Microsoft Edge, Google Chrome or Firefox browser.
- 2. Use the username and password sent via email from the Deloitte SFTP email account. *Note: You will receive a password after you have replied to the security policy email. Both username and password are case-sensitive and should not contain any spaces before or after.*

Things to remember:

- Users should **NOT** save their username and password in the web browser.
- If there are issues downloading attachments, the user will need to clear all cookies and cache on their web browser.

## To navigate to the SFTP site:

## *Note: The folders that you have access to will appear on the left side of the screen under My Folders.*

- 1. To access the folder you want to view, click on the name of the folder.
- 2. To access any documents within the folder, click on the name of the document to download. The document will download to your computer and can be opened via your desktop application.
- 3. Make and changes to the document and save. *Note: Any changes that are made to the downloaded document will not automatically save to the SFTP. The updated document will need to be uploaded to the SFTP.*
- 4. Click the upload button  $\begin{bmatrix} 1 \end{bmatrix}$  to upload documents from your desktop drive to the SFTP.

If you have any questions, contact Deloitte at **IndianaFADS@deloitte.com**.

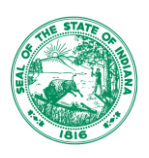